## 解决方案实践

# 基于 **WordPress** 搭建个人网站

文档版本 1.0.0 发布日期 2023-02-24

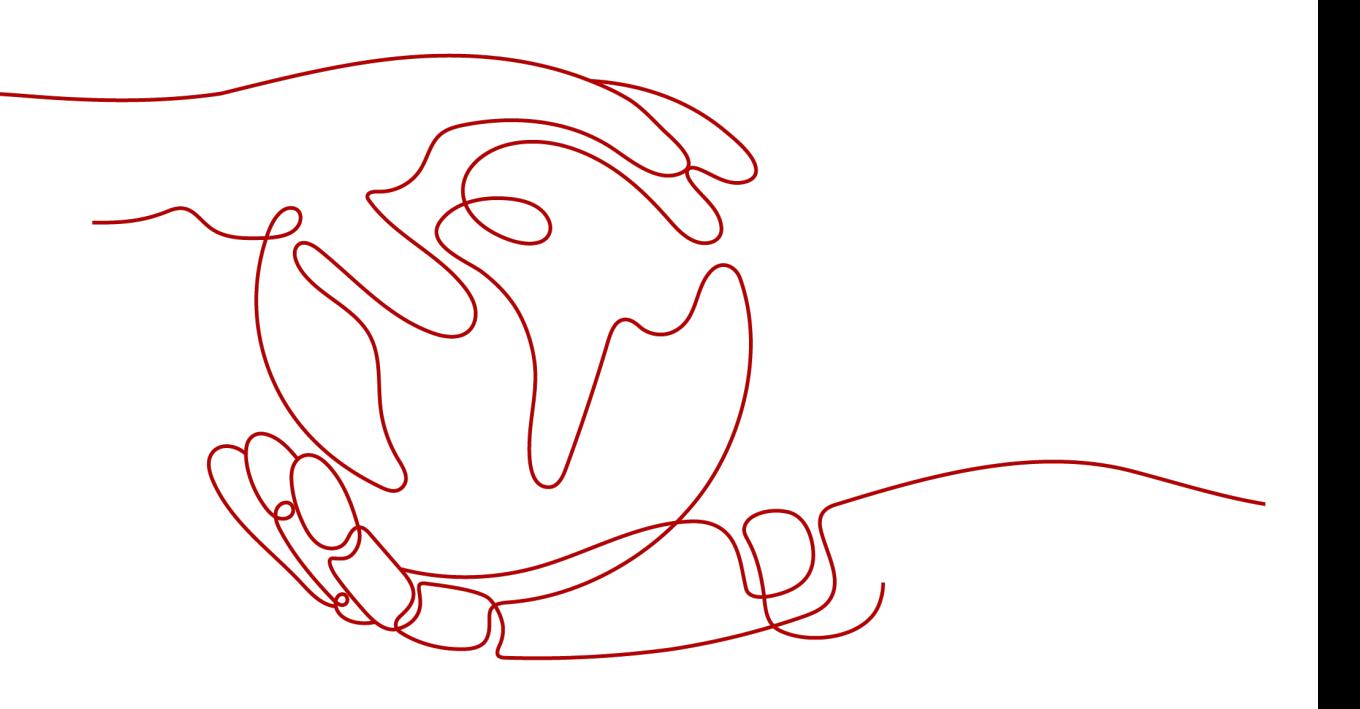

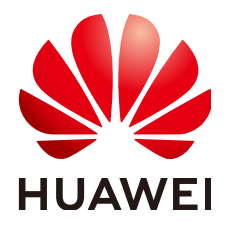

#### 版权所有 **©** 华为技术有限公司 **2024**。 保留一切权利。

非经本公司书面许可,任何单位和个人不得擅自摘抄、复制本文档内容的部分或全部,并不得以任何形式传 播。

#### 商标声明

**、<br>HUAWE和其他华为商标均为华为技术有限公司的商标。** 本文档提及的其他所有商标或注册商标,由各自的所有人拥有。

#### 注意

您购买的产品、服务或特性等应受华为公司商业合同和条款的约束,本文档中描述的全部或部分产品、服务或 特性可能不在您的购买或使用范围之内。除非合同另有约定,华为公司对本文档内容不做任何明示或暗示的声 明或保证。

由于产品版本升级或其他原因,本文档内容会不定期进行更新。除非另有约定,本文档仅作为使用指导,本文 档中的所有陈述、信息和建议不构成任何明示或暗示的担保。

安全声明

## 漏洞处理流程

华为公司对产品漏洞管理的规定以"漏洞处理流程"为准,该流程的详细内容请参见如下网址: <https://www.huawei.com/cn/psirt/vul-response-process> 如企业客户须获取漏洞信息,请参见如下网址: <https://securitybulletin.huawei.com/enterprise/cn/security-advisory>

目录

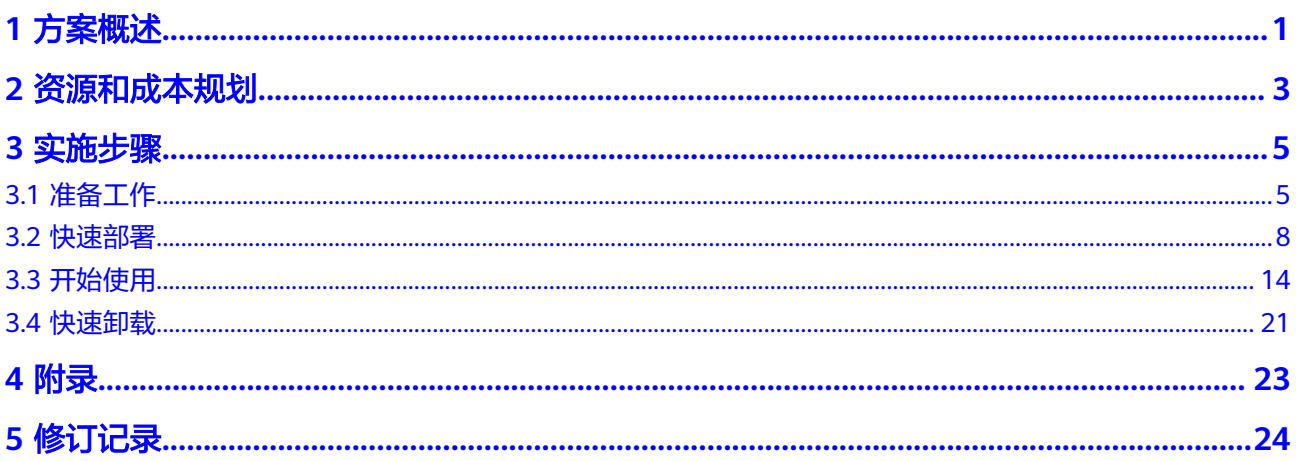

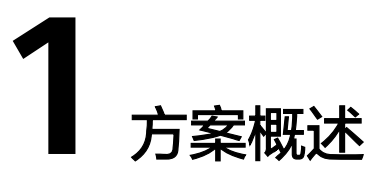

### <span id="page-4-0"></span>应用场景

该方案能帮助您基于WordPress,在华为云弹性云服务器 ECS上快速搭建个人网站。 WordPress是一个免费的开源内容管理系统(CMS),能够帮助用户快速构建个人论坛、 媒体库、会员网站、学习管理系统(LMS) 和在线商店等。

### 方案架构

该解决方案部署架构如下图所示:

#### 图 **1-1** 方案架构

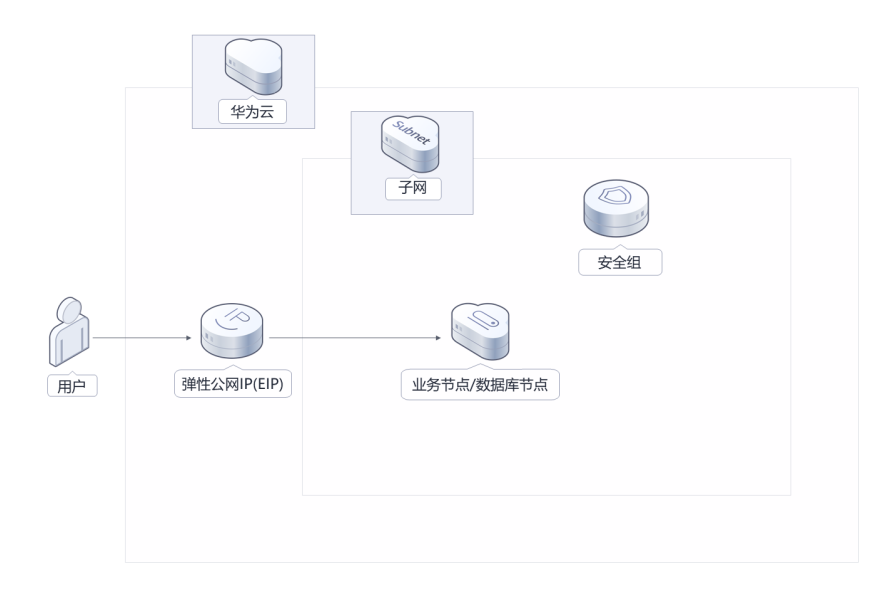

该解决方案会部署如下资源:

- 创建弹性云服务器 ECS,用个人网站的业务以及数据库节点。
- 创建弹性公网IP EIP,并绑定到弹性云服务器 ECS,用于对外提供网站的访问服 务。
- 在Linux服务器上安装WordPress软件以及MySQL,并完成相关配置。
- 创建安全组,通过配置安全组访问规则保证个人网站安全。

### 方案优势

- 低成本 提供极致性价比的云服务器,用户可以根据实际需求选择不同规格的弹性云服务 器 ECS。
- 一键部署 一键轻松部署,即可完成弹性云服务器 ECS的创建和个人网站的安装部署。
- 开源和定制化 该解决方案是开源的,用户可以免费用于商业用途,并且还可以在源码基础上进 行定制化开发。

## 约束与限制

- 该解决方案部署前,需注册华为账号并开通华为云,完成实名认证,且账号不能 处于欠费或冻结状态。如果计费模式选择"包年包月",请确保账户余额充足以 便一键部署资源的时候可以自动支付;或者在一键部署的过程进入<mark>费用中心</mark>,找 到"待支付订单"并手动完成支付。
- 该解决方案部署成功后,基于WordPress搭建个人网站初始化大约用时20-30分 钟,部署完成后方可按照提示登录云服务器开始搭建个人网站。

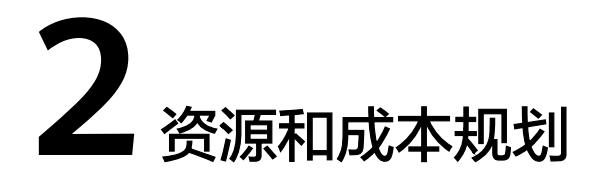

<span id="page-6-0"></span>该解决方案主要部署如下资源,不同产品的花费仅供参考,实际以收费账单为准,具 体请参考华为云**官网价格**:

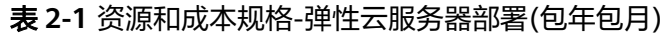

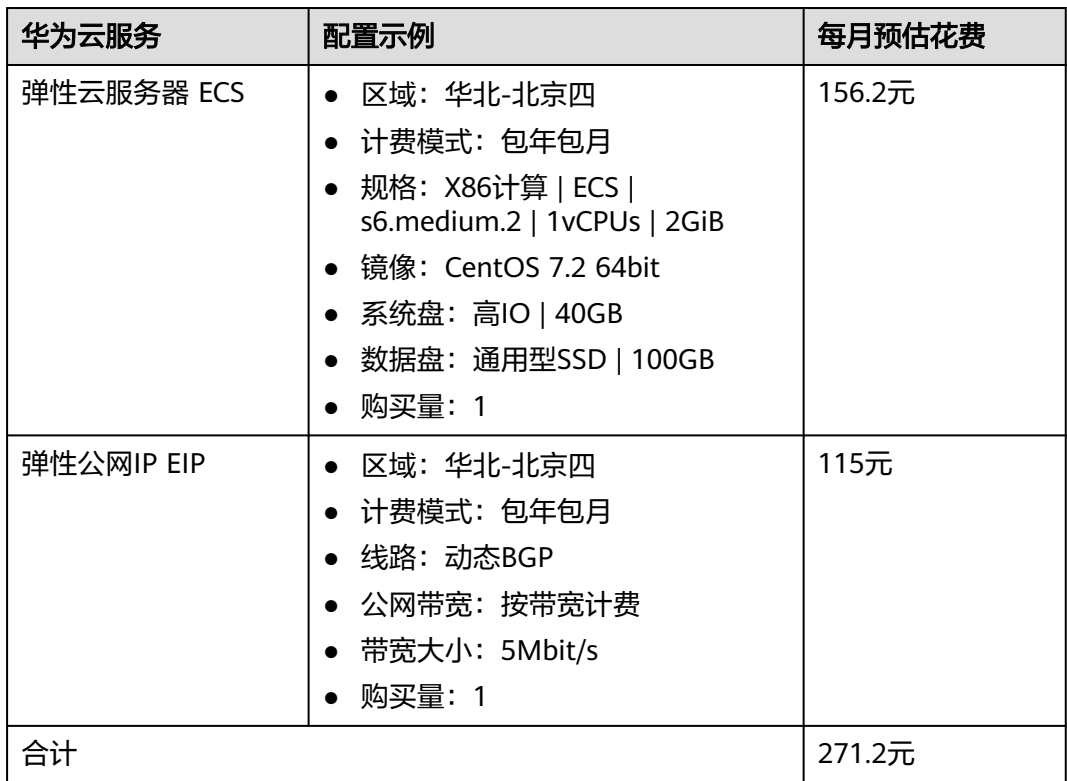

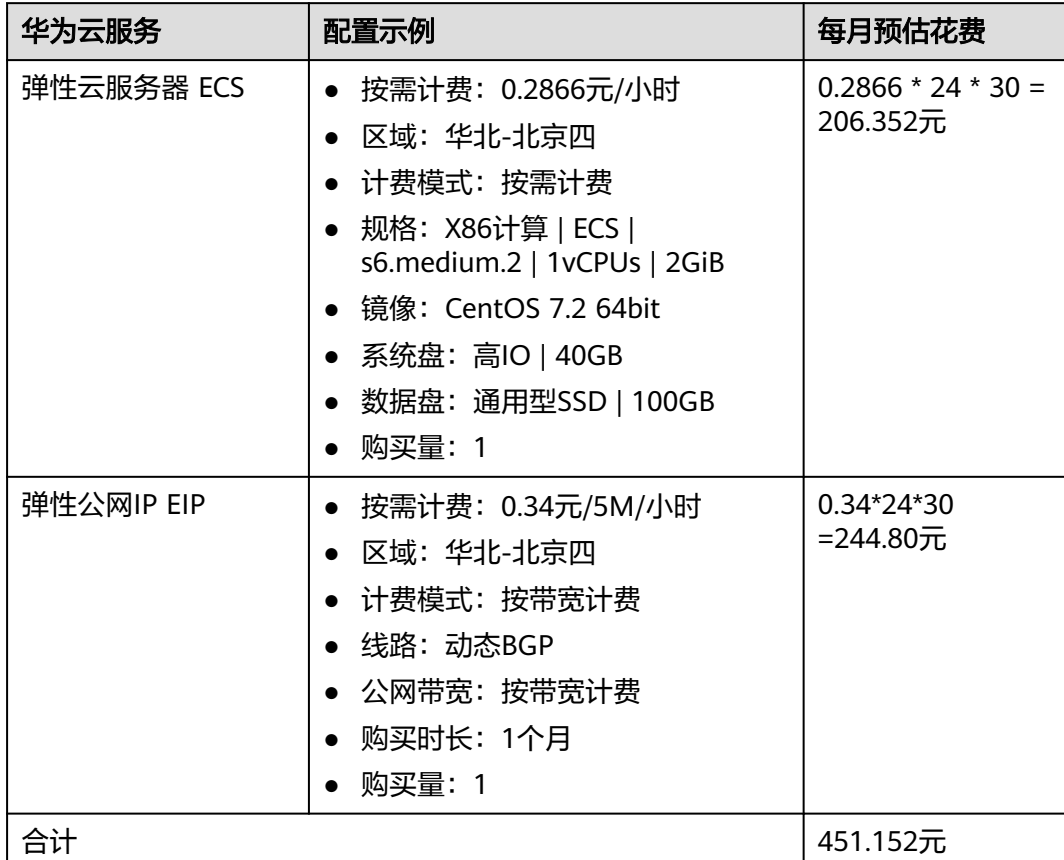

#### 表 **2-2** 资源和成本规格-弹性云服务器部署(按需计费)

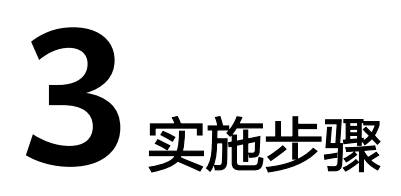

<span id="page-8-0"></span>3.1 准备工作 3.2 [快速部署](#page-11-0) 3.3 [开始使用](#page-17-0) 3.4 [快速卸载](#page-24-0)

## **3.1** 准备工作

## 创建 **rf\_admin\_trust** 委托(可选)

**步骤1** 进入华为云官网,打开<mark>[控制台管理](https://console.huaweicloud.com/console/?region=cn-north-4#/home)</mark>界面,鼠标移动至个人账号处,打开 "统一身份认 证"菜单。

图 **3-1** 控制台管理界面

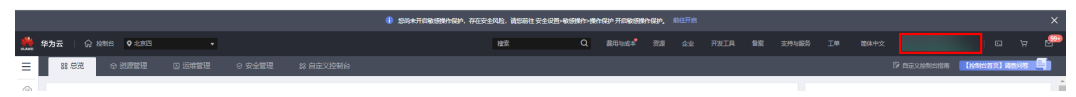

#### 图 **3-2** 统一身份认证菜单

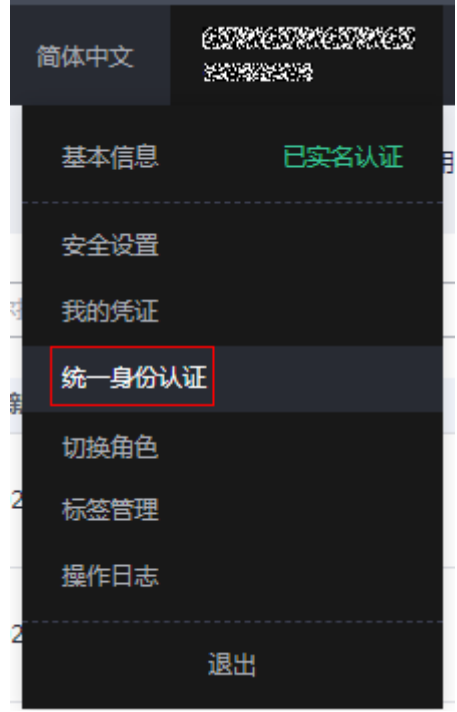

步骤**2** 进入"委托"菜单,搜索"rf\_admin\_trust"委托。

#### 图 **3-3** 委托列表

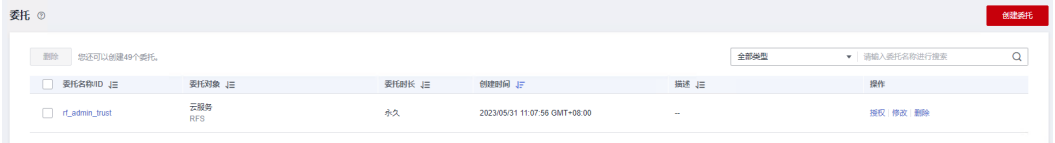

- 如果委托存在,则不用执行接下来的创建委托的步骤
- 如果委托不存在时执行接下来的步骤创建委托
- **步骤3** 单击步骤2界面中的"创建委托"按钮,在委托名称中输入"rf\_admin\_trust",委托 类型选择"云服务",输入"RFS",单击"下一步"。

#### 图 **3-4** 创建委托

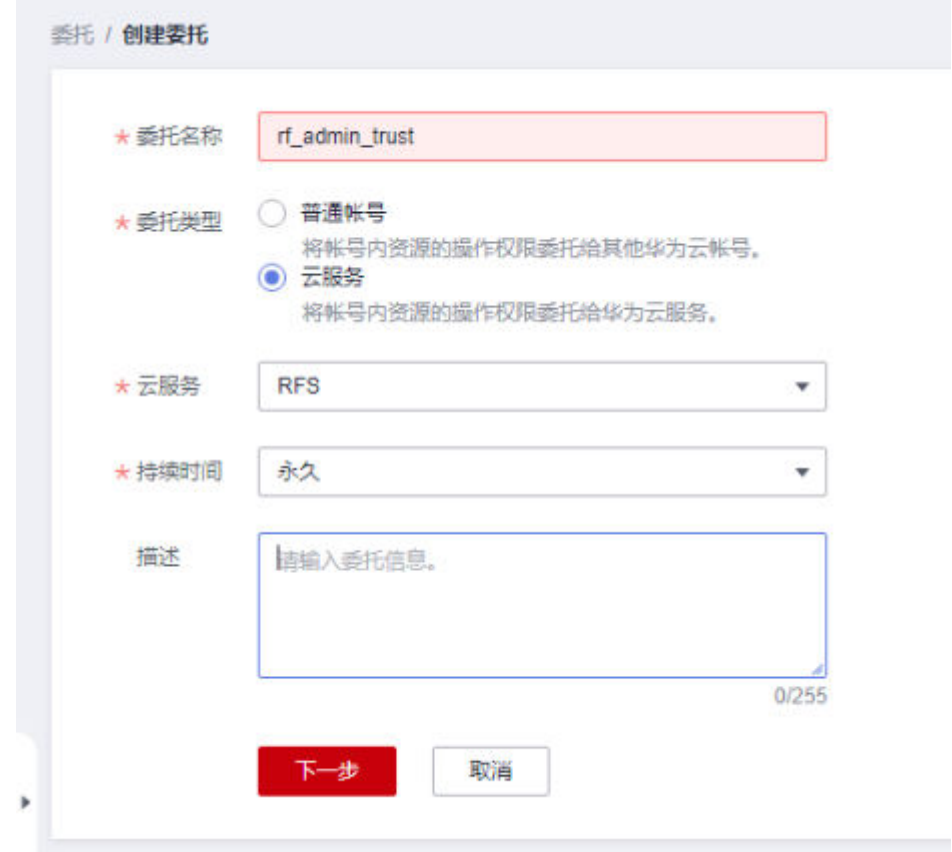

步骤4 在搜索框中输入"Tenant Administrator"权限,并勾选搜索结果,单击"下一步"。

#### 图 **3-5** 选择策略

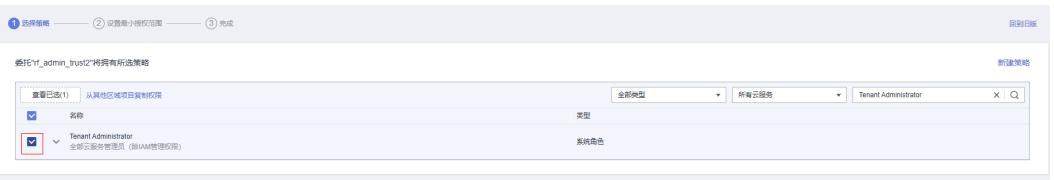

步骤**5** 选择"所有资源",并单击"下一步"完成配置。

#### 图 **3-6** 设置授权范围

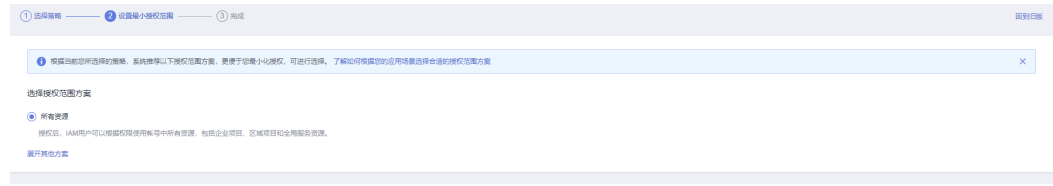

#### 步骤**6** "委托"列表中出现"rf\_admin\_trust"委托则创建成功。

#### <span id="page-11-0"></span>图 **3-7** 委托列表

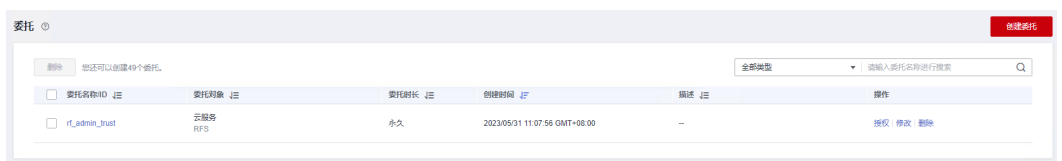

#### **----**结束

## **3.2** 快速部署

本章节主要帮助用户快速部署"基于WordPress搭建个人网站"解决方案。

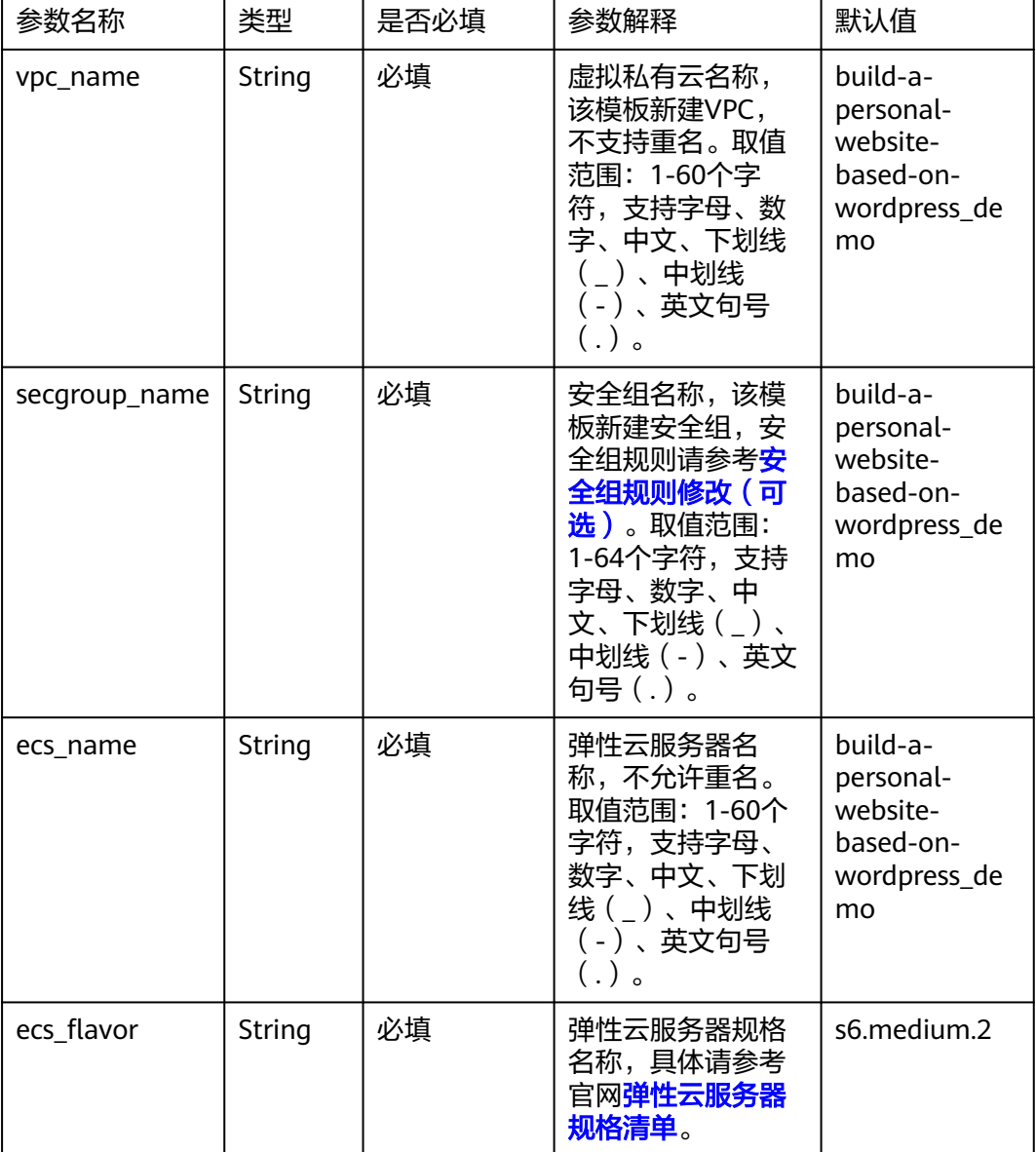

#### 表 **3-1** 参数填写说明

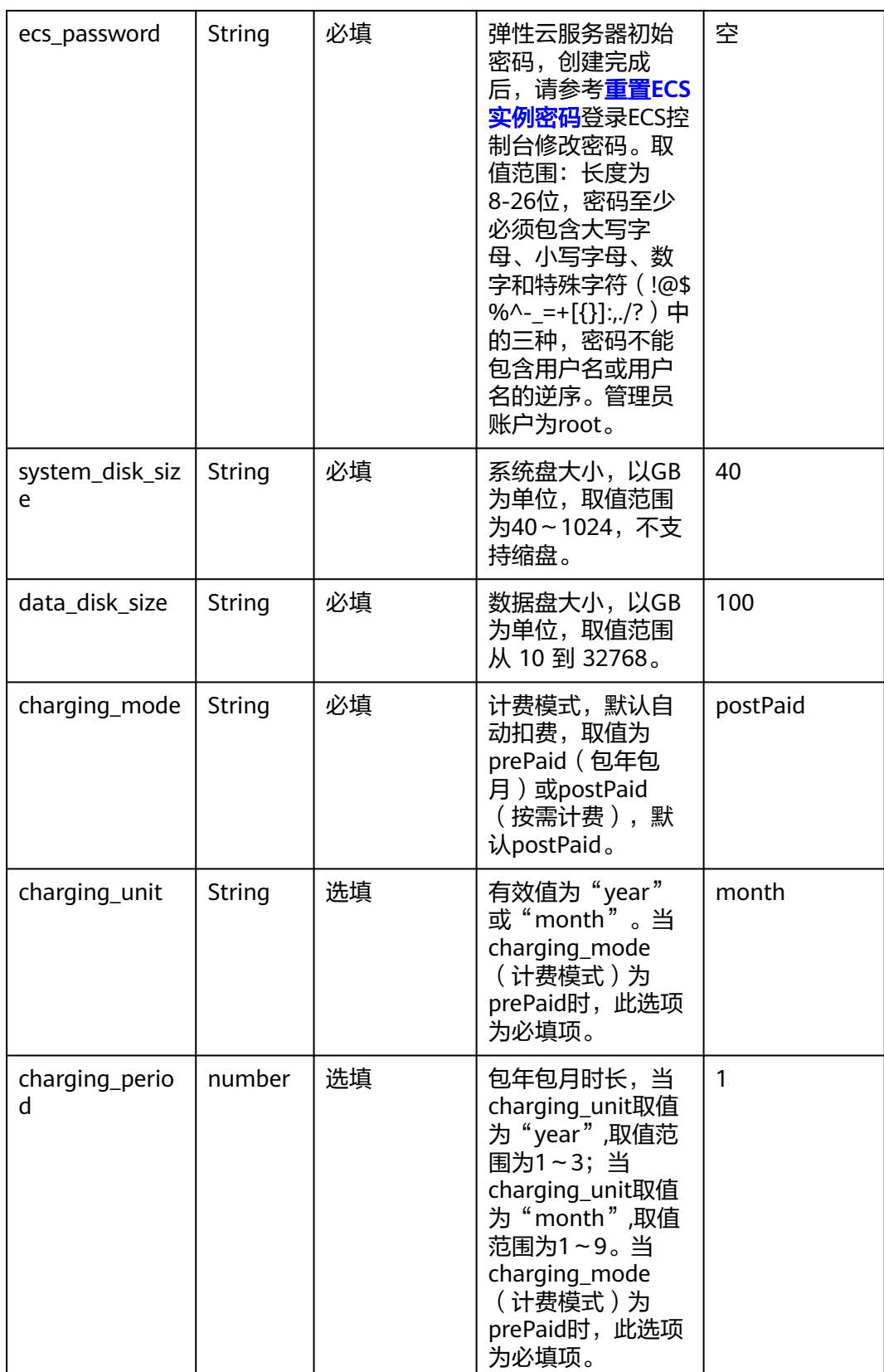

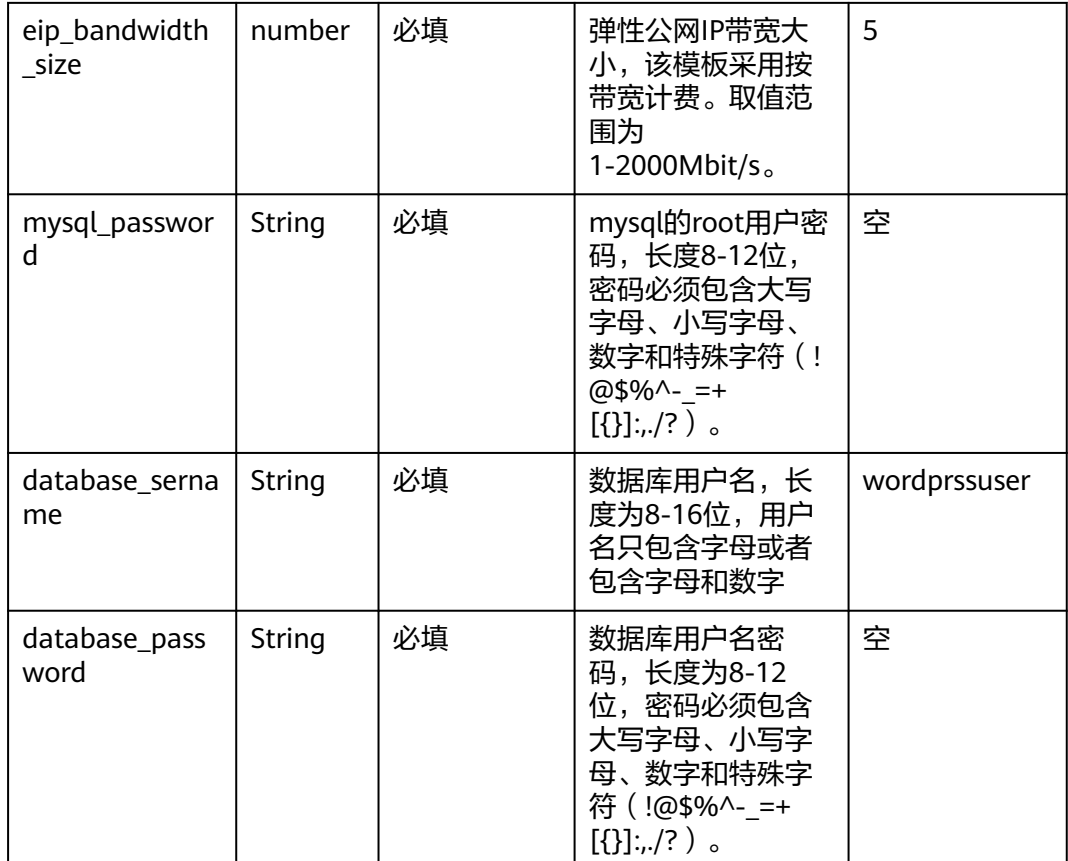

**步骤1** 登录<mark>[华为云解决方案实践](https://www.huaweicloud.com/solution/implementations/index.html)</mark>,选择"基于WordPress搭建个人网站<sup>"</sup>解决方案。数据中心 下拉菜单可以选择需要部署的区域,单击"一键部署",跳转至解决方案创建堆栈界 面。

图 **3-8** 解决方案实施库

#### 方案架构

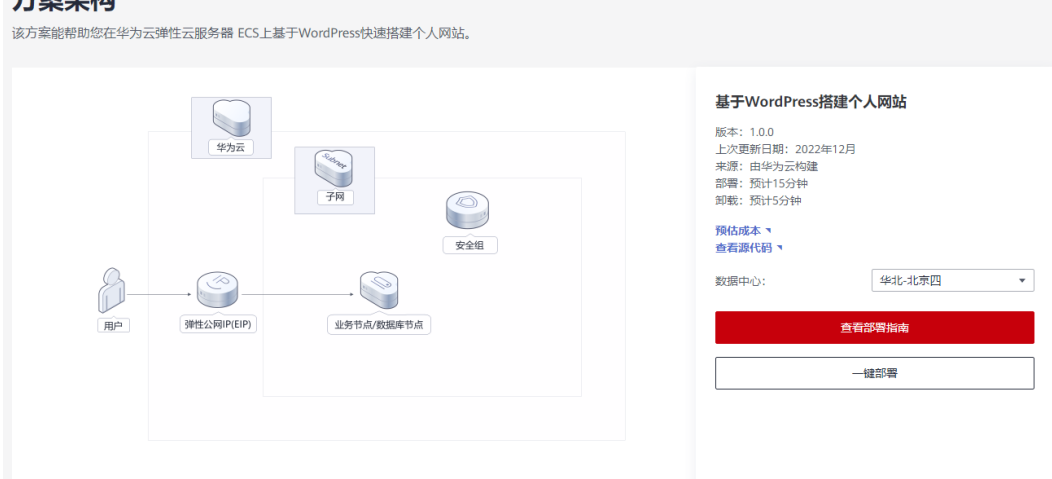

步骤2 在选择模板界面中,单击"下一步"。

#### 图 **3-9** 选择模板

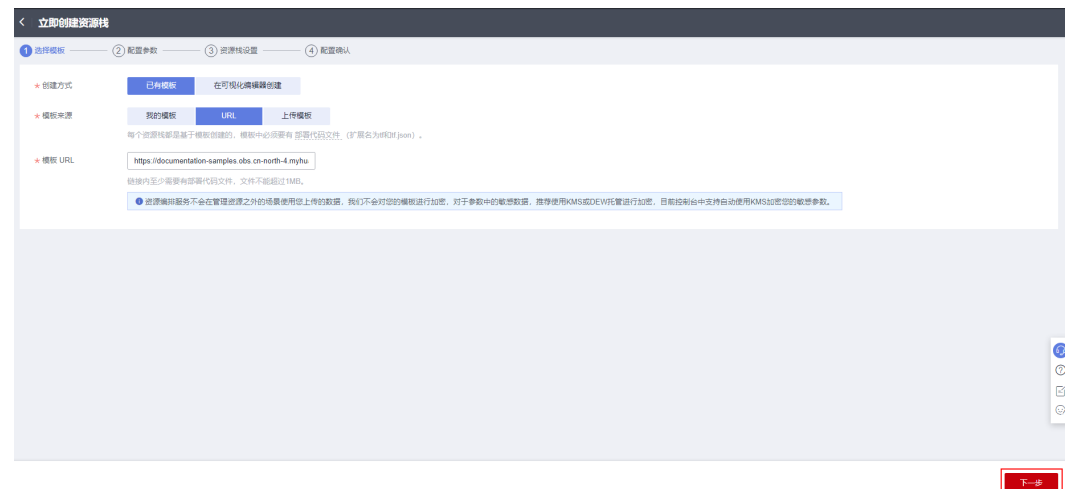

**步骤3** 在配置参数界面中,参考<mark>表3-</mark>1完成自定义参数填写,单击"下一步 "。

#### 图 **3-10** 配置参数

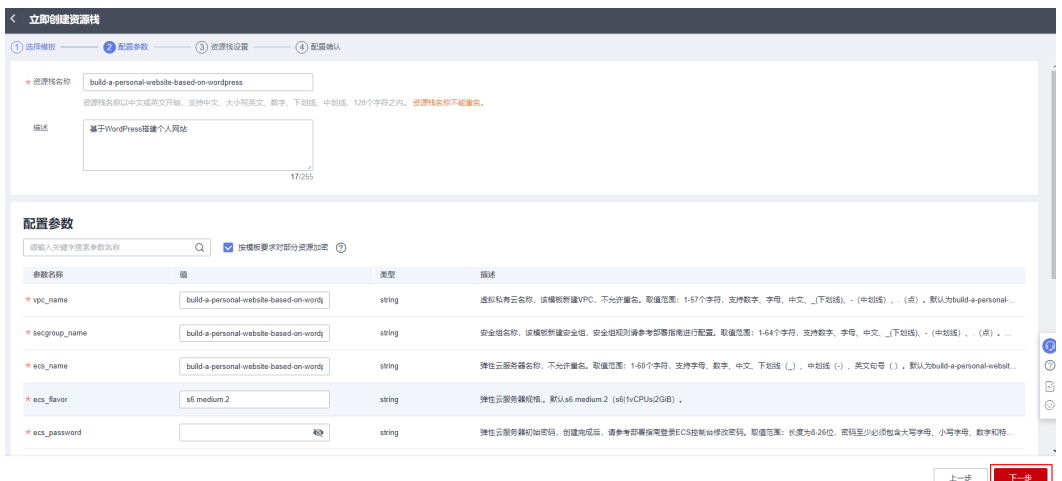

步骤**4** 在资源栈设置页面中,权限委托选择"rf\_admin\_trust"(可选),单击"下一步"。

#### 图 **3-11** 资源栈设置

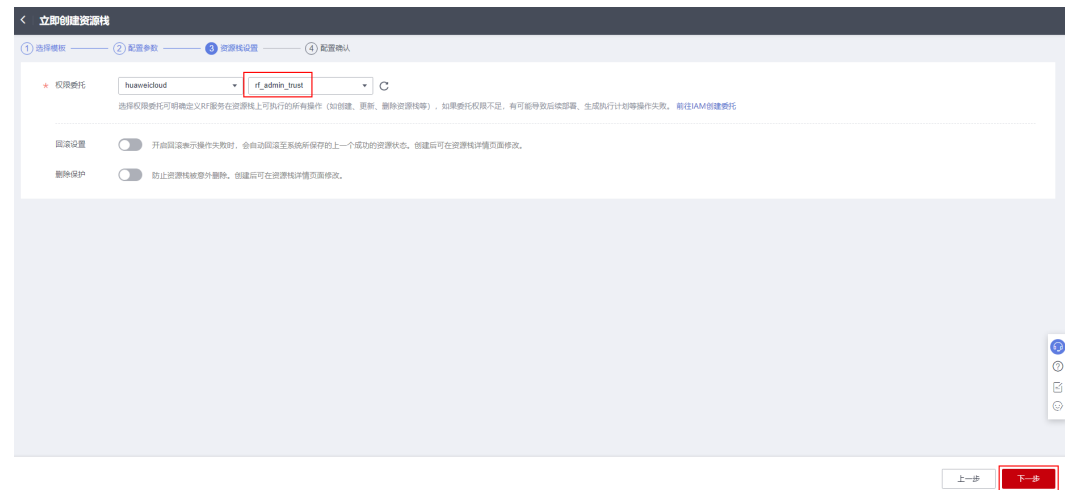

步骤**5** 在配置确认页面中,单击"创建执行计划"。

图 **3-12** 配置确认

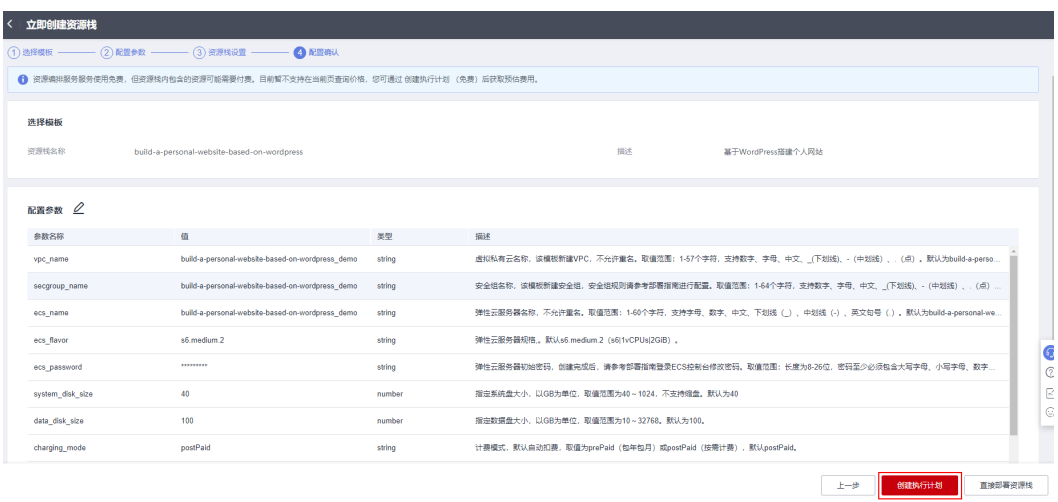

步骤6 在弹出的创建执行计划框中,自定义填写执行计划名称,单击"确定"。

图 **3-13** 创建执行计划

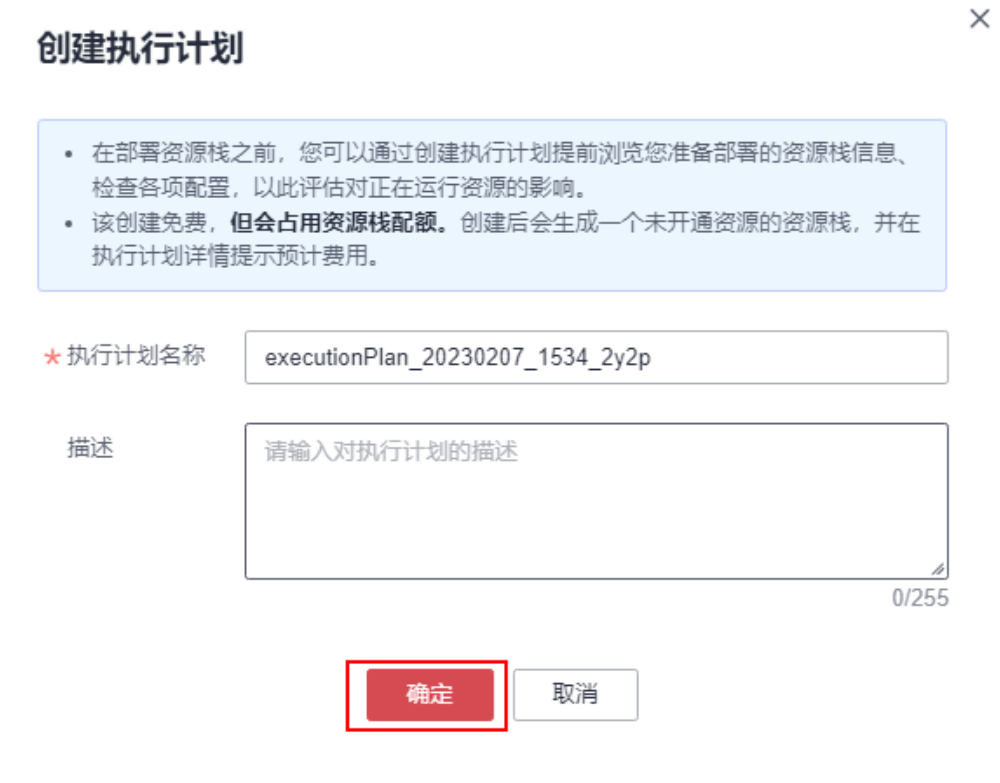

步骤**7** 待执行计划状态为"创建成功,待部署"后,单击"部署",并且在弹出的执行计划 确认框中单击"执行"。

图 **3-14** 执行计划

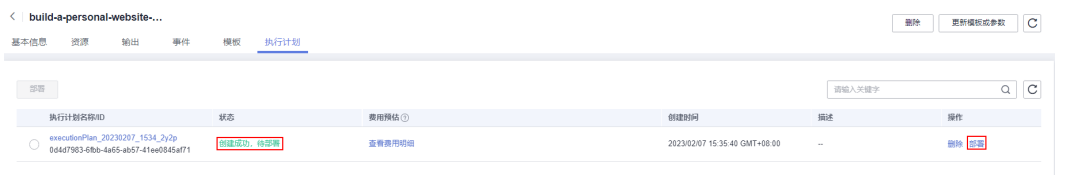

 $\times$ 

<span id="page-17-0"></span>图 **3-15** 执行计划确认

#### 执行计划

您确定要执行该计划吗?

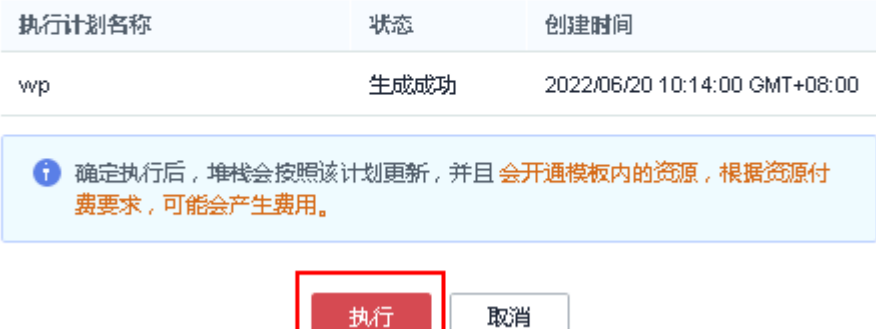

步骤**8** (可选)如果计费模式选择"包年包月",在余额不充足的情况下(所需总费用请参 考表**[2-1](#page-6-0)**)请及时登录[费用中心,](https://account.huaweicloud.com/usercenter/?agencyId=®ion=cn-north-4&locale=zh-cn#/userindex/allview)手动完成待支付订单的费用支付。

**T**WIT

步骤9 待"事件"中出现"Apply required resource success",表示该解决方案已经部署完 成。

图 **3-16** 部署完成

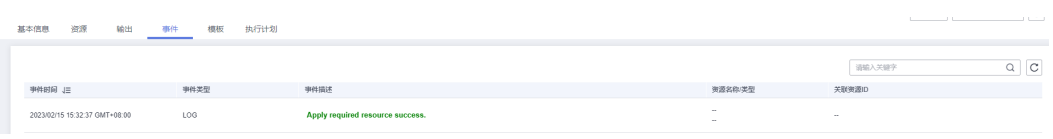

**----**结束

## **3.3** 开始使用

安全组规则修改(可选)

#### 须知

● 该解决方案使用22端口用来远程登录弹性云服务器 ECS, 默认对该方案创建的VPC 子网网段放开,请参考<mark>[修改安全组规则](https://support.huaweicloud.com/usermanual-vpc/vpc_SecurityGroup_0005.html)</mark>,配置IP地址白名单,以便能正常访问服 务。

安全组实际是网络流量访问策略,包括网络流量入方向规则和出方向规则,通过这些 规则为安全组内具有相同保护需求并且相互信任的云服务器、云容器、云数据库等实 例提供安全保护。

如果您的实例关联的安全组策略无法满足使用需求,比如需要添加、修改、删除某个 TCP端口,请参考以下内容进行修改。

- [添加安全组规](https://support.huaweicloud.com/usermanual-vpc/zh-cn_topic_0030969470.html)则: 根据业务使用需求需要开放某个TCP端口,请参考<mark>添加安全组规</mark> [则](https://support.huaweicloud.com/usermanual-vpc/zh-cn_topic_0030969470.html)添加入方向规则,打开指定的TCP端口。
- 修改安全组规则:安全组规则设置不当会造成严重的安全隐患。您可以参考<mark>修改</mark> [安全组规则](https://support.huaweicloud.com/usermanual-vpc/vpc_SecurityGroup_0005.html),来修改安全组中不合理的规则,保证云服务器等实例的网络安全。
- 删除安全组规则:当安全组规则入方向、出方向源地址/目的地址有变化时,或者 不需要开放某个端口时,您可以参考<mark>[删除安全组规则](https://support.huaweicloud.com/usermanual-vpc/vpc_SecurityGroup_0006.html)</mark>进行安全组规则删除。

## **MySQL** 数据库密码修改(可选)

步骤**1** 登录**ECS**[弹性云服务器控](https://console.huaweicloud.com/ecm/?agencyId=8f3a7568dba64651869aa83c1b53de79®ion=cn-north-4&locale=zh-cn#/ecs/manager/vmList)制平台,选择创建的云服务器,单击远程登录,进入Linux弹 性云服务器。

#### 图 **3-17** 登录 ECS 云服务器控制平台

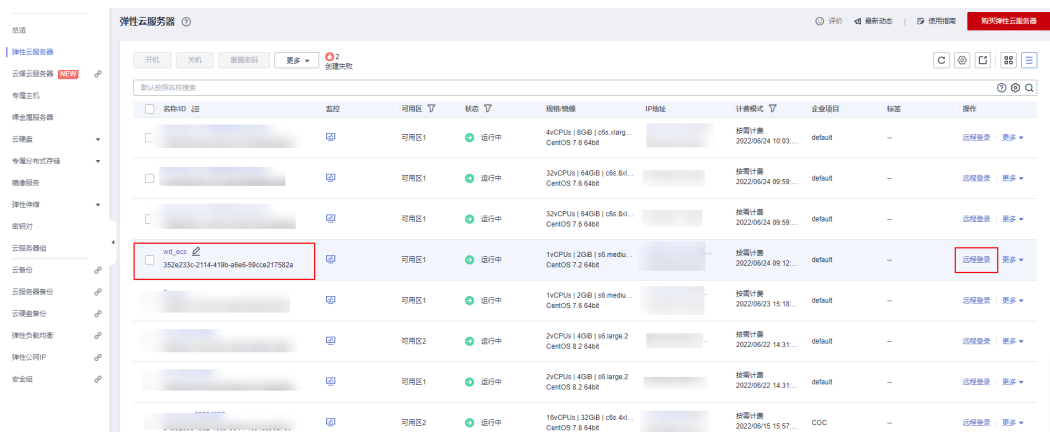

 $\times$ 

#### 图 **3-18** 登录 Linux 弹性云服务器

 $78 - 1$   $744 - 566 = 90$ 

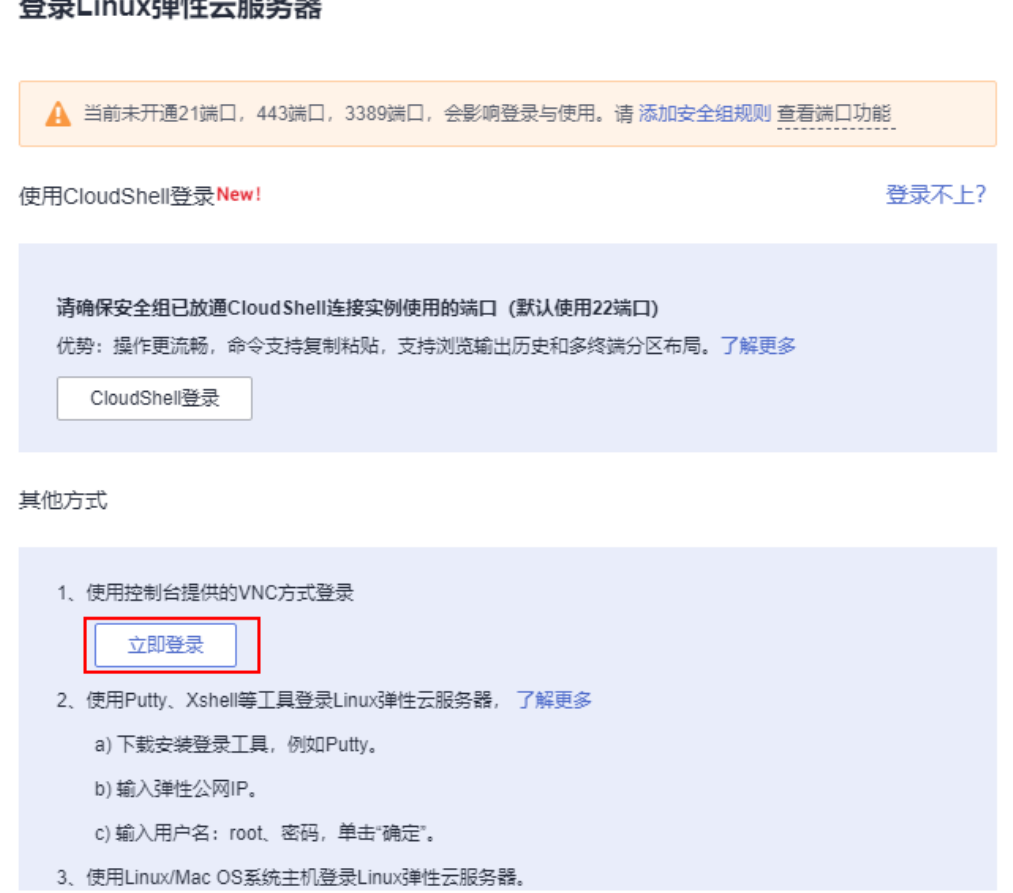

#### 步骤**2** 在Linux弹性云服务中输入账号和密码后回车。

#### 图 **3-19** 登录 ECS 弹性云服务器

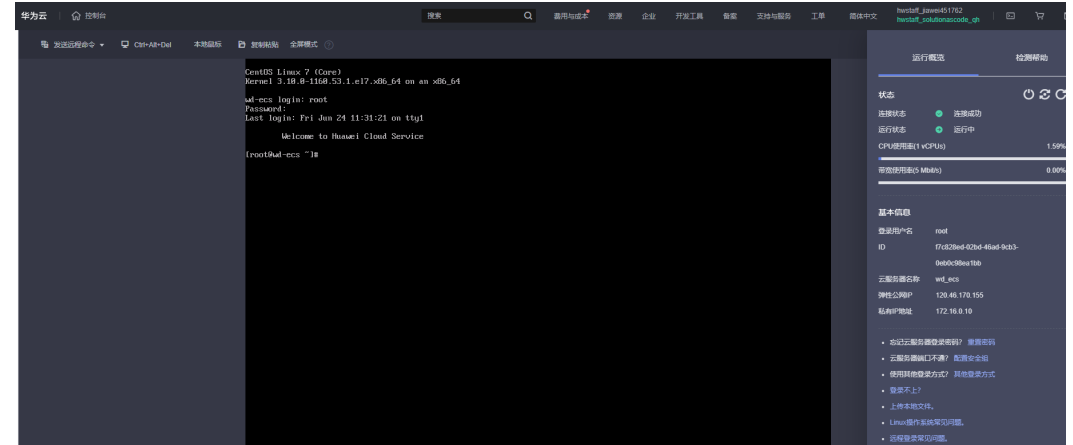

步骤**3** 输入命令mysql -u root -p指定 root 用户登录 MySQL,输入后按回车键输入密码。使 用 SET PASSWORD 修改密码命令格式为 set password for root @localhost= password('新密码');

#### 图 **3-20** 修改 MySQL 的 root 账号密码

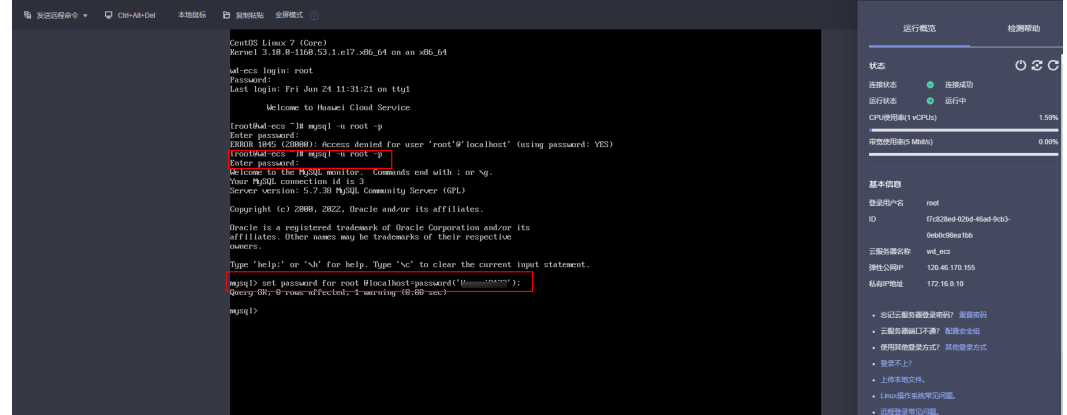

步骤**4** 如果要修改MySQL数据库的databse用户密码。在进入MySQL的情况下,输入"grant all on wordpress.\* to wordpressuser@localhost identified by '新密码';"后按回车。 修改完成后输入命令'exit',退出MySQL数据库。

图 **3-21** 修改 MySQL 数据库的 databse 用户密码

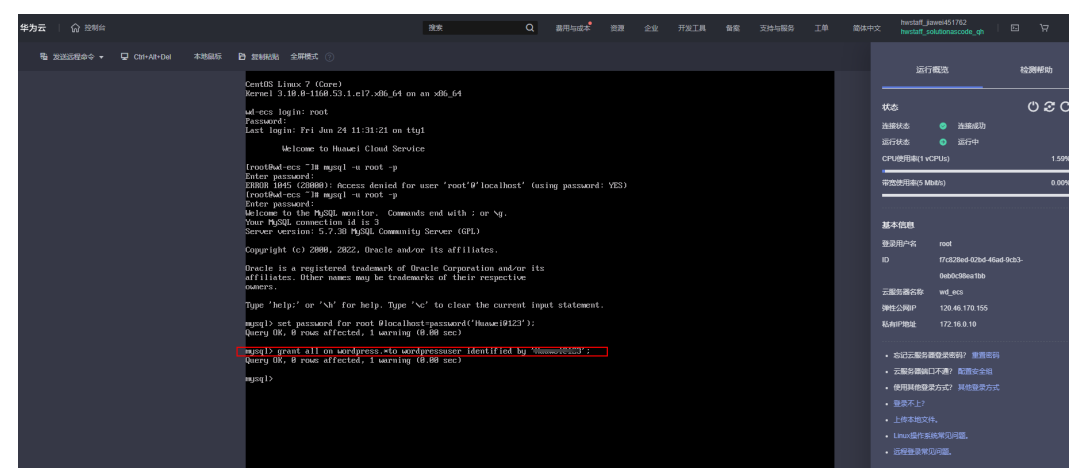

**----**结束

### 初始化 **WordPress** 页面

#### 说明

该方案的部署为步骤1-步骤6,如需购买域名,请参考步骤7-步骤9。

步骤**1** 单击该方案堆栈后的"输出",打开浏览器,输入部署成功显示的网址进入WordPress 安装向导。

#### 图 **3-22** 输出网址

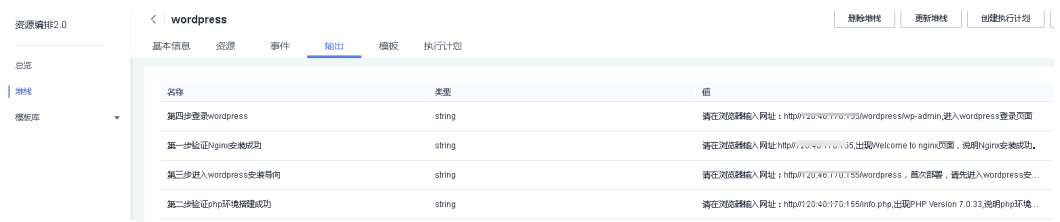

#### 步骤**2** 按照界面信息提示准备好数据库的信息,单击"Let's go"。

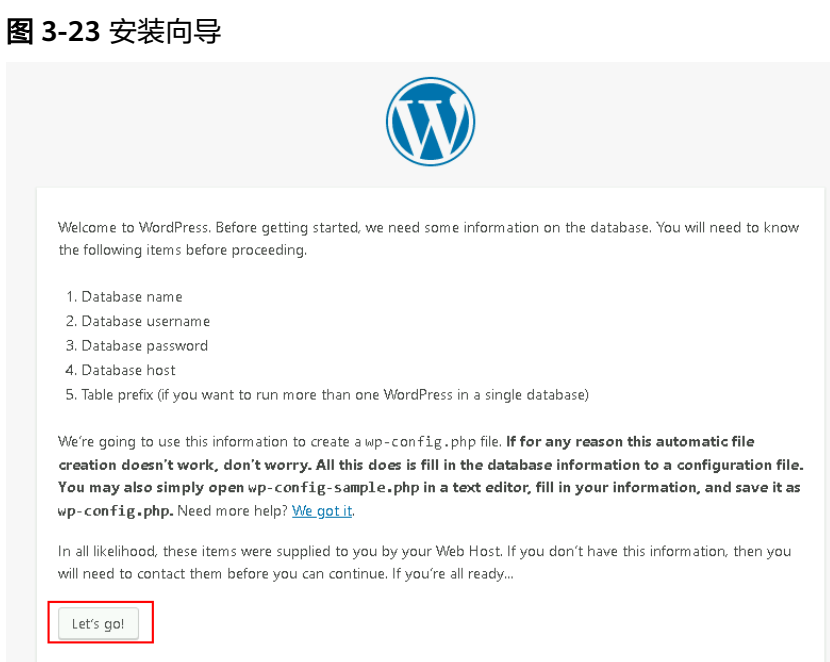

步骤**3** 在弹窗中输入数据库连接信息,包括数据库用户名和密码,并单击"Sumbit",数据库 即可验证成功。

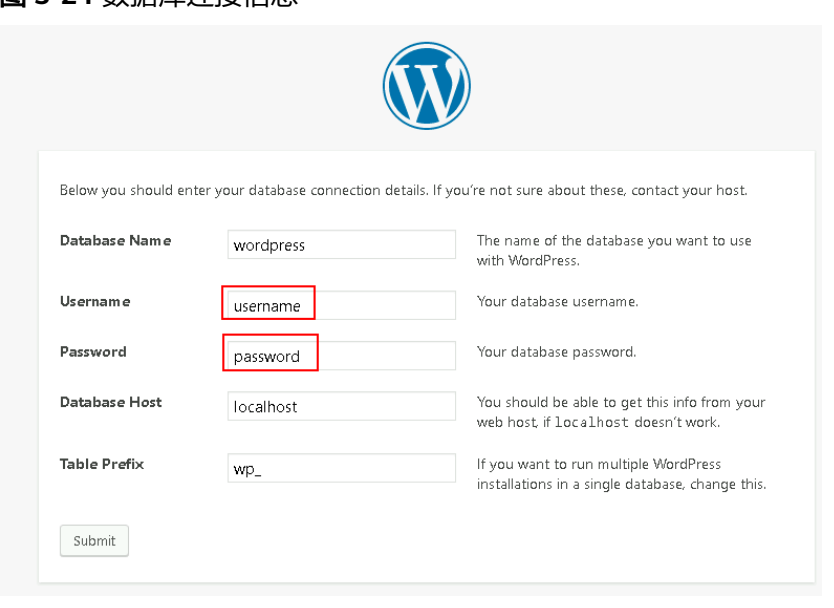

图 **3-24** 数据库连接信息

步骤**4** 数据库验证通过后,进入安装界面。 单击"Run the installtion"。

#### 图 **3-25** 安装界面

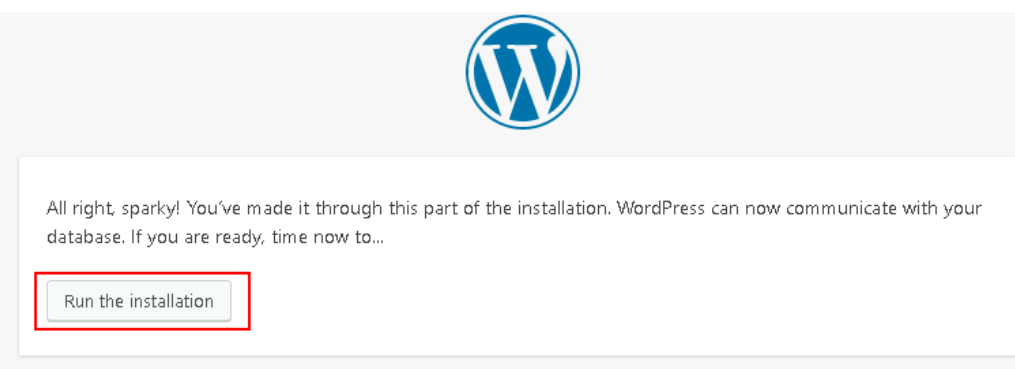

## 步骤**5** 设置站点标题、管理员账号、密码和邮箱, 单击"Install WordPress"。

#### 图 **3-26** 设置参数

#### Welcome

Welcome to the famous five-minute WordPress installation process! Just fill in the information below and you'll be on your way to using the most extendable and powerful personal publishing platform in the world.

#### Information needed

Please provide the following information. Don't worry, you can always change these settings later.

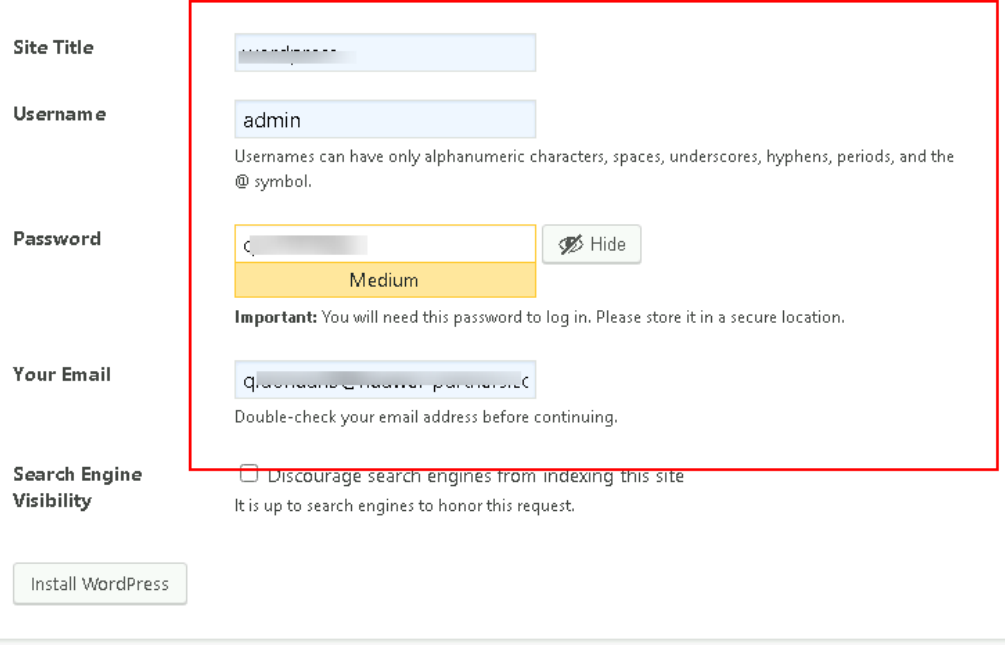

#### 图 **3-27** 安装成功

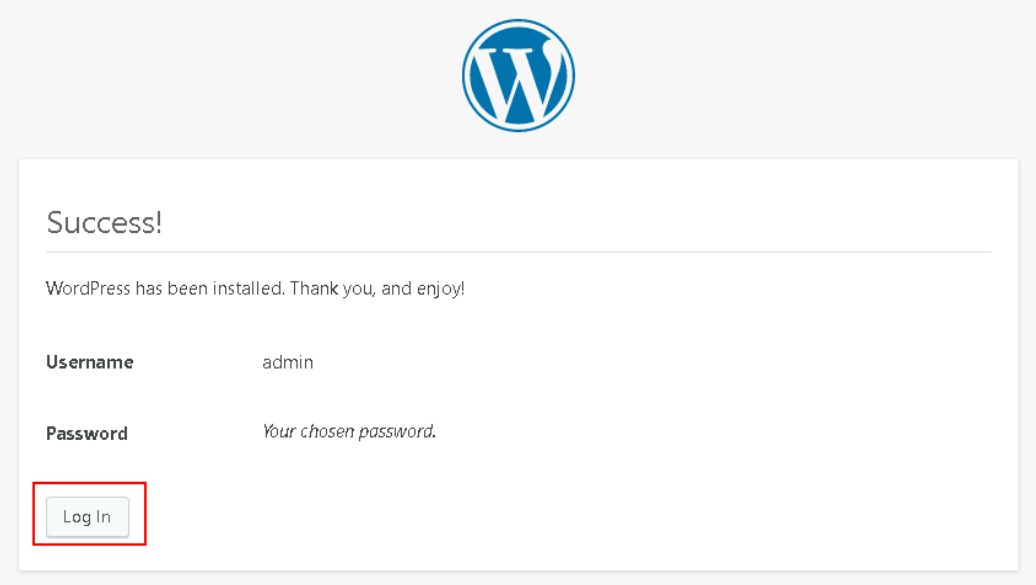

**步骤6**  单击 " Log In " ,或者浏览器访问 " http://服务器lP地址/wordpress/wp-admin " ,输 入用户名和密码后单击" Log In",进入WordPress。

图 **3-28** WordPress 登录页面

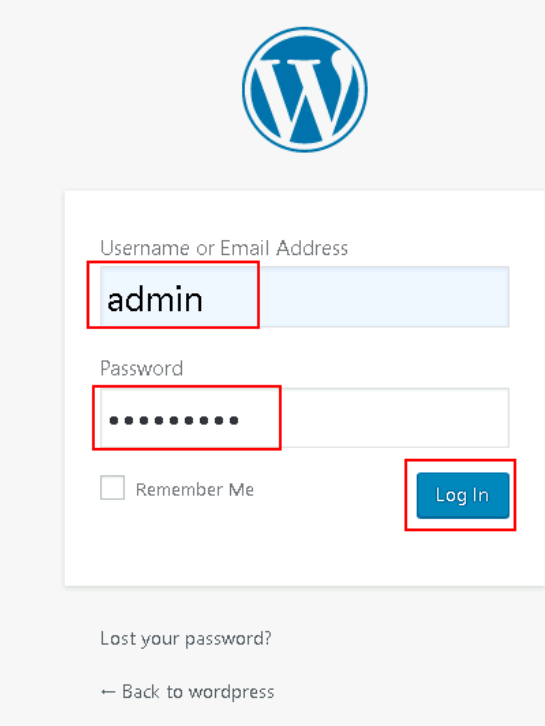

#### <span id="page-24-0"></span>图 **3-29** WordPress 界面

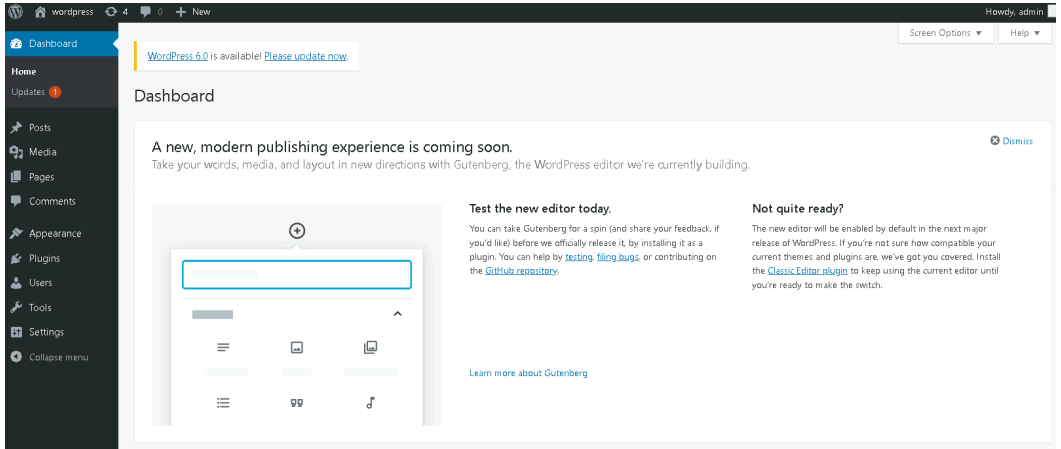

步骤**7** 购买域名。

为了便于网站的访问和使用,可以给网站设置一个单独的域名,使用域名访问网站。 首先,需要在域名注册商处获得授权的域名。

步骤**8** 进行备案。

如果网站未进行备案,且需要使用华为云进行托管,则需要通过华为云备案系统进行 备案。具体操作请参见<mark>如何进行备案</mark>。

步骤**9** 配置域名解析。

配置域名解析后才能使用注册的域名访问网站。具体操作请参见<mark>配置域名解析</mark>。例 如, 配置的域名为"www.example.com", 配置成功后, 可在浏览器地址栏中输入 "http://www.example.com"访问部署的网站。

**----**结束

## **3.4** 快速卸载

步骤**1** 解决方案部署成功后,单击该方案堆栈后的"删除"。

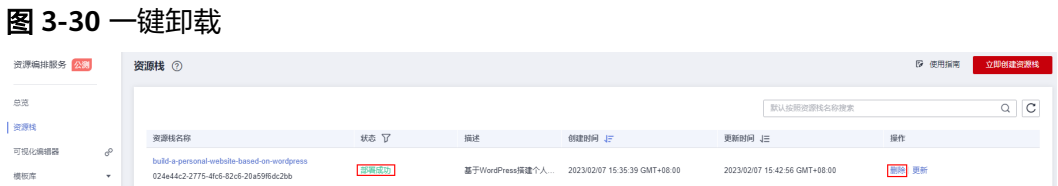

步骤**2** 在弹出的删除堆栈确认框中,输入Delete,单击"确定",即可卸载解决方案。

图 **3-31** 删除堆栈确认

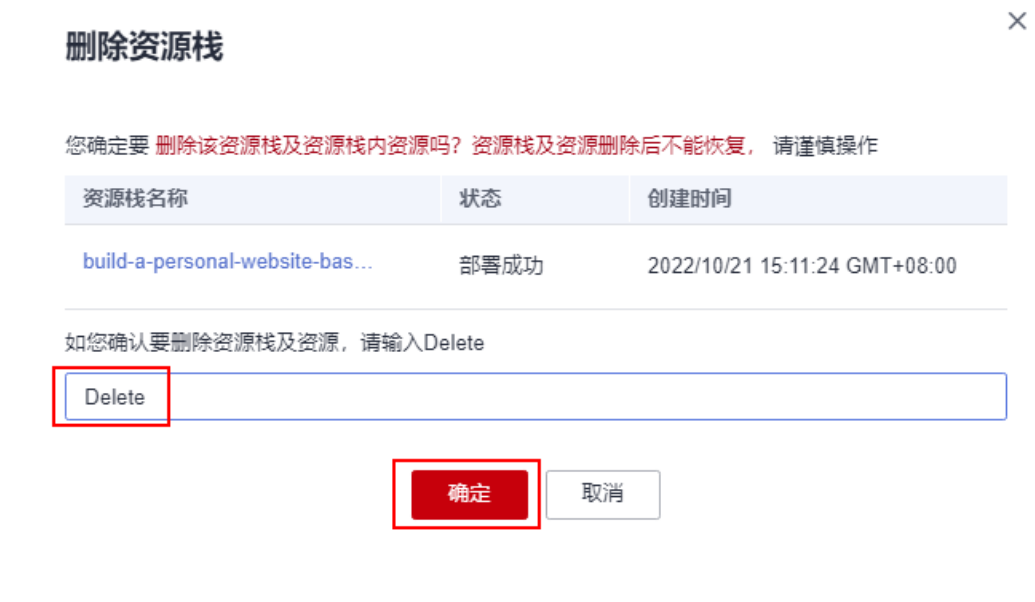

**----**结束

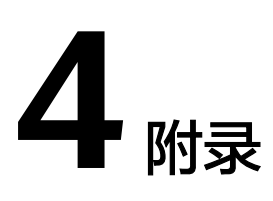

## <span id="page-26-0"></span>名词解释

基本概念、云服务简介、专有名词解释

- 弹性云服务器 ECS:是一种可随时自助获取、可弹性伸缩的云服务器,可帮助您 打造可靠、安全、灵活、高效的应用环境,确保服务持久稳定运行,提升运维效 率。
- 弹性公网IP EIP: 提供独立的公网IP资源,包括公网IP地址与公网出口带宽服务。 可以与弹性云服务器、裸金属服务器、虚拟IP、弹性负载均衡、NAT网关等资源 灵活地绑定及解绑。

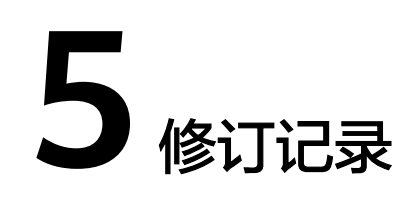

#### <span id="page-27-0"></span>表 **5-1** 修订记录

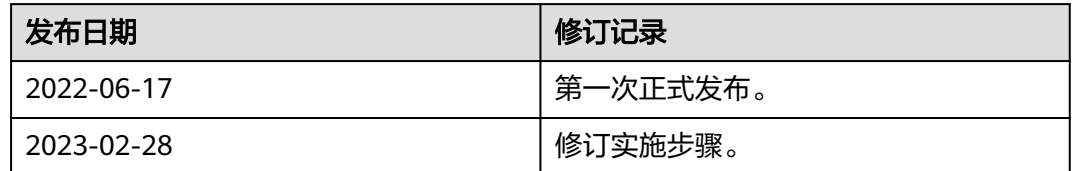